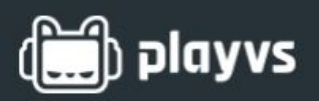

**Overview**

**The Coach Dashboard allows you to manage your players and teams. You will need to complete these steps to be prepared for Spring Season 2019. Each of the listed actions has a section with specific directions. Please reach out to PlayVS, if you have any questions or issues.**

- **1. Verify your account email and contact information.**
- **2. Invite players.**
- **3. Choose billing preferences and activate season passes.**
- **4. Verify players.**
- **5. Create teams.**

### **Your Account**

**Your account information can be seen by going to the icon in the right corner. Click 'Settings' in the drop-down menu. In 'My Account,' you may update your name, phone number, and password. NOTE: You may not edit your email.**

## **Verify your Email**

**After signing up for your account you will receive an email to verify your email address. Please check your SPAM folder in your email, if you do not see one within 24 hours.**

## **Check Your School's Information**

**Your school's information can be updated in the 'School Info' section. You may edit your school name, mascot, and billing preferences. NOTE: If you switch from 'players pay' to 'school pay' you need to contact PlayVS. You will need be verified and season passes assigned by PlayVS.**

## **Invite Coaches**

**You may invite other faculty members to be coaches for your team. Activity sponsors/coaches must be employed by the school. Each coach will have access to all players, teams, and settings for the school. Go to the 'Coaches' section in the left sidebar. Type the coach's email in the box and click the blue 'Invite' button.**

## **Check your IT Info**

**Make sure your 'IT Info' is up-to-date with current IT contact information and an IP address. Providing accurate IT contact information can help with getting your computers set up and game day issues solved.**

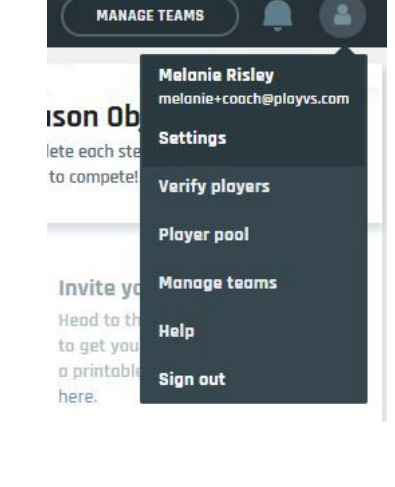

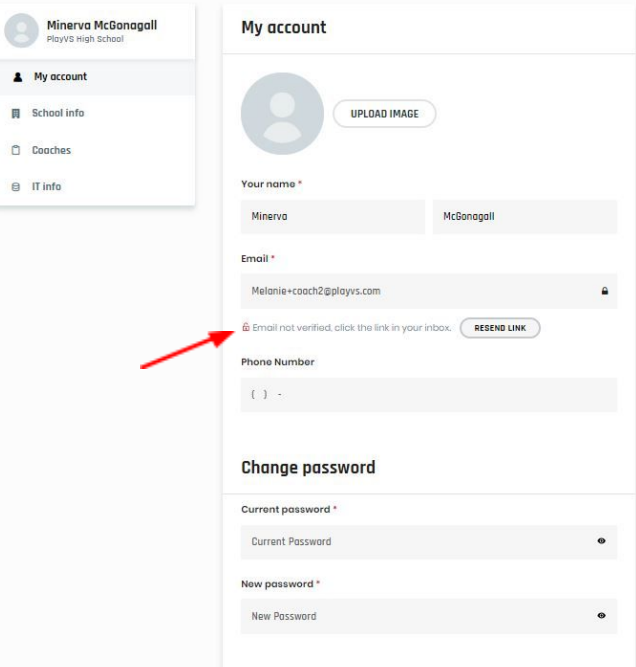

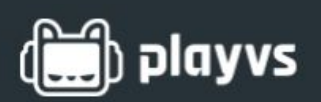

**How to Invite Players**

**The 'Manage Team' button on your top right corner gives you access to invite and verify players. Click the button to go to your 'Manage Teams' page.**

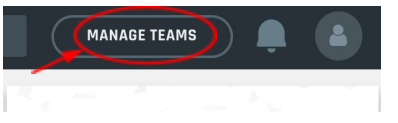

**Click on the 'Verify Players' tab to see your list of players and the invite players option.**

**Inviting players will send an email to the player to start the onboarding process. You will need your players' emails to invite them to our platform.**

- **1. Click the on the 'Invite Players' button on bottom of the screen.**
- **2. Type the player's email into the 'Invite Player' box. It is the second box on the screen.**
- **3. Click 'Add Player' each time you need to invite more players.**
- **4. Type each player's email in a new box.**
- **5. Click the 'Send Invites' button on the bottom of the screen.**

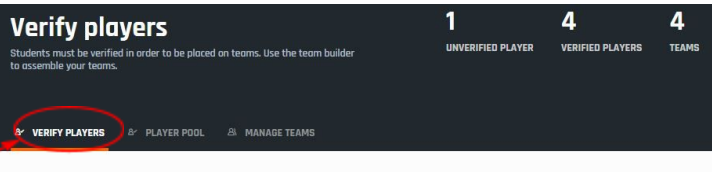

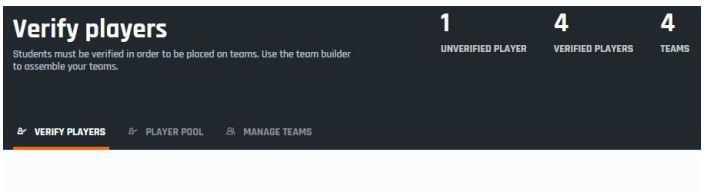

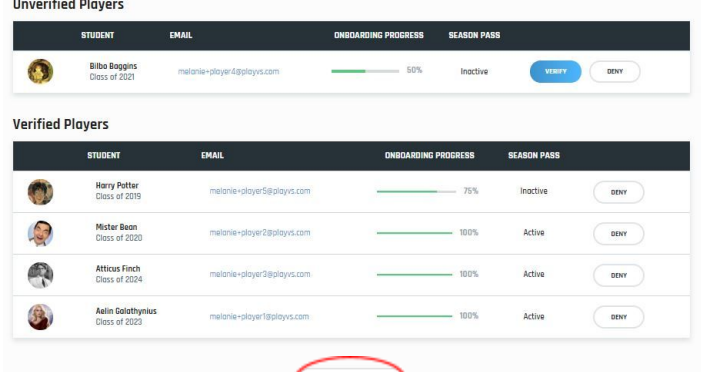

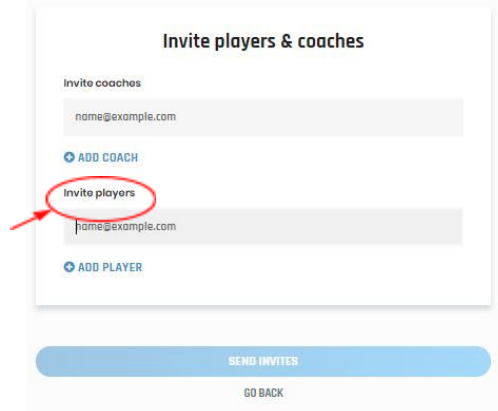

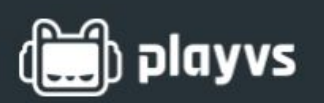

**How to Activate Player Season Pass**

#### **School Billing Preferences**

**Season passes can either be covered by 'school' or directly by 'students'. Season passes for Spring 2019 cost \$64 per player. You were able to select 'school' or 'student' during the onboarding process.**

**You can check your school's billing preferences in the 'Settings' tab. Go to the person icon in the top right corner and pick settings. Choose 'School Info' in the left sidebar. You can update your season passes in the bottom drop-down menu. PlayVS will assign you season passes for the number of players on your rosters.**

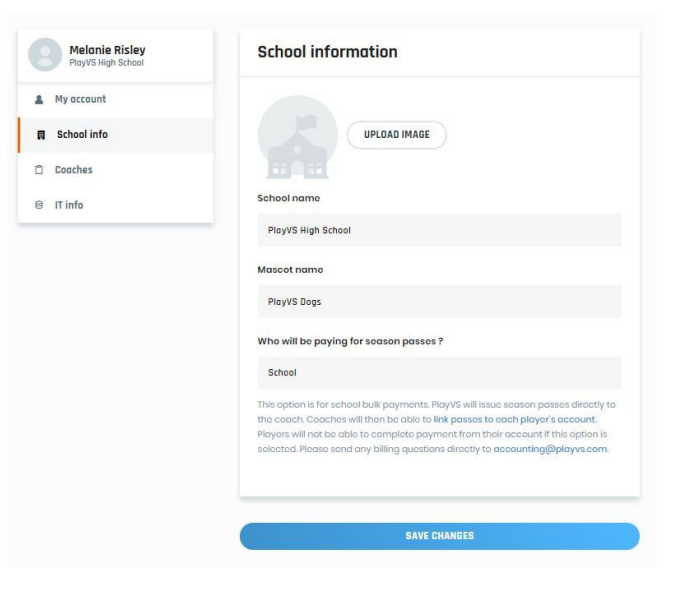

NOTE: If you switch from 'players' pay to 'school' pay you need to contact PlayVS. You will need be verified **and season passes assigned by PlayVS.**

#### **Activating Season Passes**

**The 'Manage Team' button on your top right corner gives you access to the 'Player Pool'. Click the button to go to your 'Manage Teams' page.**

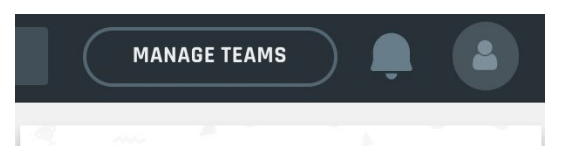

**Click on the 'Player Pool' tab to see your list of players with the season pass and assigned games.**

**To assign season passes,**

- **1. Find players in the 'Unassigned Players' section.**
- **2. Click the blue 'Activate' button.**

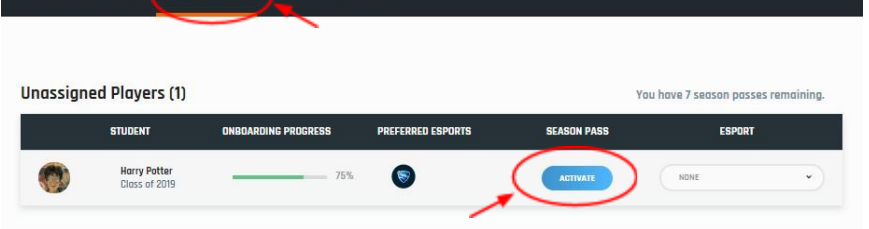

**How to Verify Players**

**The 'Manage Team' button on your top right corner gives you access to invite and verify players. Click the button to go to your 'Manage Teams' page.**

**Verify plavers** 

**A VERIFY PLAYERS** 

**Verify players** 

must he verified in order to be placed on teams. Use the team **b** 

A PLAYER POOL A MANAGE TEAM

**Click on the 'Verify Players' tab to see your list of players and the 'Invite Players' option.**

**Verifying a player allows you to place that player on a team.**

- **1. Find players in the 'Unverified Players' section.**
- **2. Check your players' names for accuracy.**
- **3. Check images and usernames:**
	- **a. Usernames may not contain vulgarities or obscenities.**
	- **b. Images may not contain nudity, vulgarities, or obscenities.**
- **4. Click 'Verify Player'. The player will switch to the 'Verified Player' section.**

NOTE: If you deny a player and want to re-verify that account, you need to contact PlayVS. Players denied will **not be available until a PlayVS member verifies the account.**

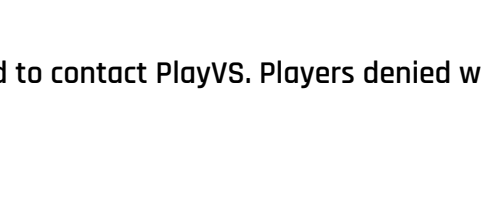

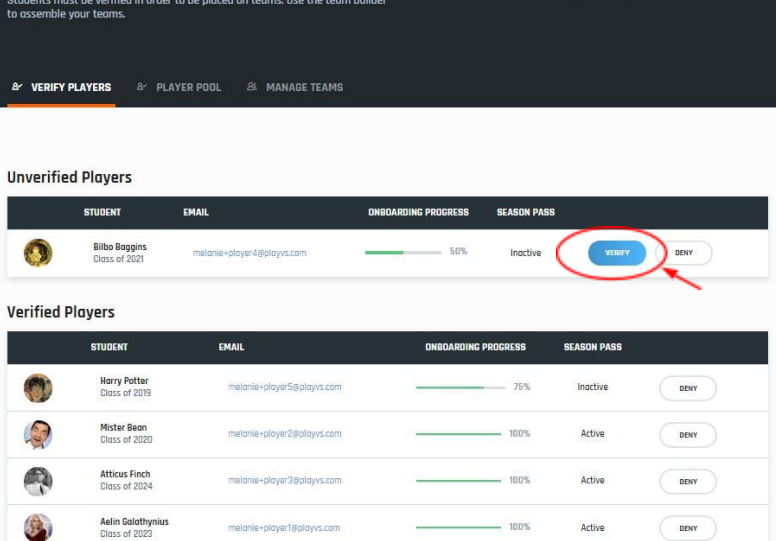

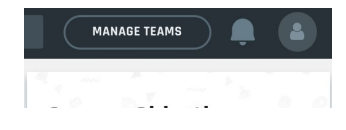

 $\sqrt{ }$ 

venieren d

4

4

1

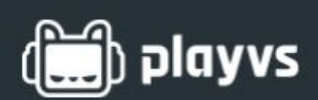

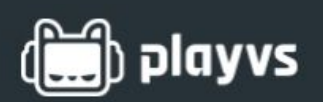

**How to Create a Team**

**The 'Manage Team' button on the top right corner gives you access to player and team management. Click the button to go to your 'Manage Teams' page.**

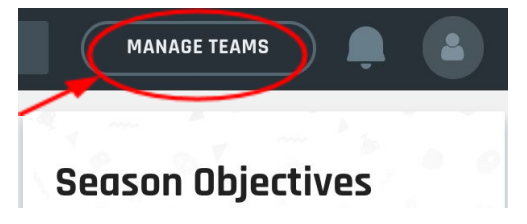

#### **Assigning Players to an Esport**

**You must assign players to an esport in order to add them to teams.**

- **1. Go to the 'Player Pool' tab to view available players.**
- **2. Check that the player has been verified and activated. NOTE: Players must be verified and season passes activated (paid) before they can be assigned to an esport.**
- **3. Click the drop-down menu under the 'esport' column.**

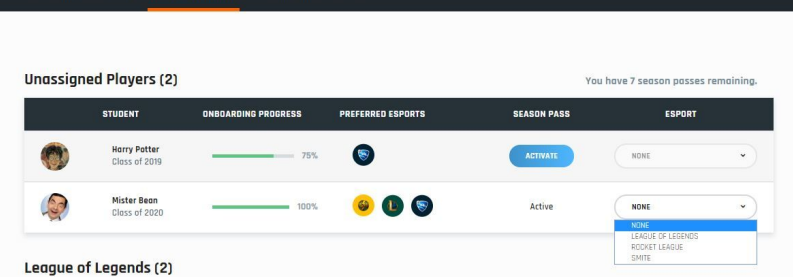

**4. Choose the esport that the player will participate in for Spring 2019. A player may only play in one esport per season.**

#### **Creating New Teams**

**Adding teams will be in the 'Manage Team' tab.**

- **1. Check on the far right that your are on the correct esport. Click the drop-down menu to change the esport.**
- **2. Click the 'Add Team' button in the blank box.**
- **3. Choose a name for your team.**

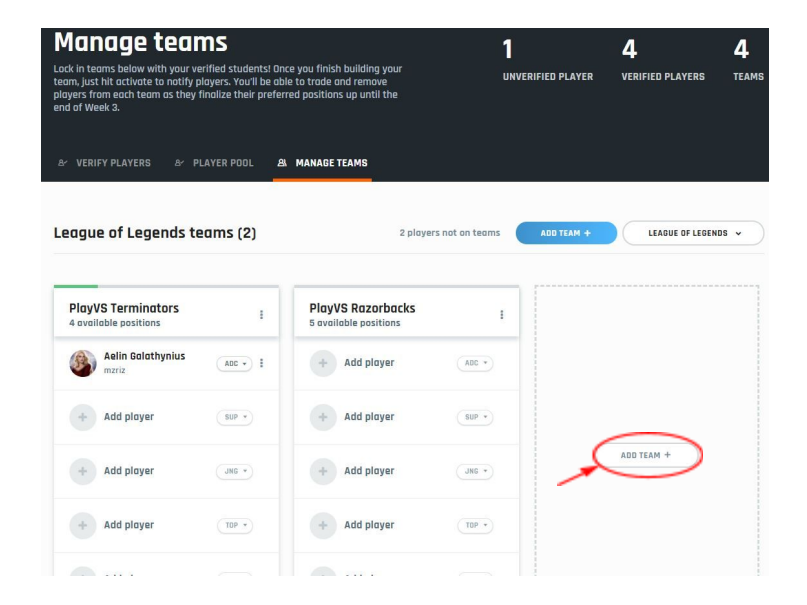

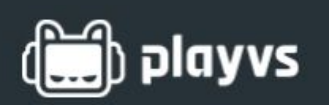

**NOTE: You will not be able to delete a team once it has been created.**

- **4. Fill out your roster! See the Assigning Players to Teams section for more information.**
- **5. Once your roster is filled, click the 'Activate Team' to complete your team and be placed on the schedule. You will still be able to switch players and use substitutes.**
	- **a. Click the three dots by the team name.**
	- **b. Choose 'Activate for Spring 2019' in the menu.**

#### **Assigning Players to Teams**

**Players must be verified and season passes activated before they can be assigned to a team.**

- **1. Players must be assigned an esport before being added to a team. See the Assigning Players to Esports section for more information.**
- **2. Go to the 'Manage Teams' tab. Choose the esport in the drop-down menu on the right.**
- **3. Click 'Add player' in the team box.**
- **4. Choose the players in the box by clicking on the player. You can add multiple players at once.**
- **5. Click 'Add Players' to confirm. You may change the position by the position drop-down menu to the right of the player's name.**
- **6. To change player teams, positions or remove a player, click the three dots to the right of player position.**

**NOTE: To add subs, the player must be assigned to an esport and left in 'Player Pool'.**

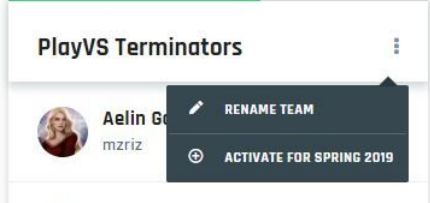

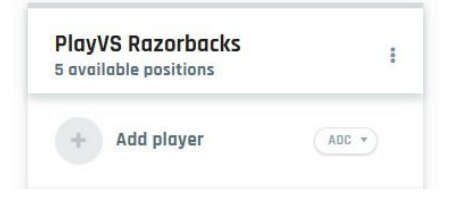

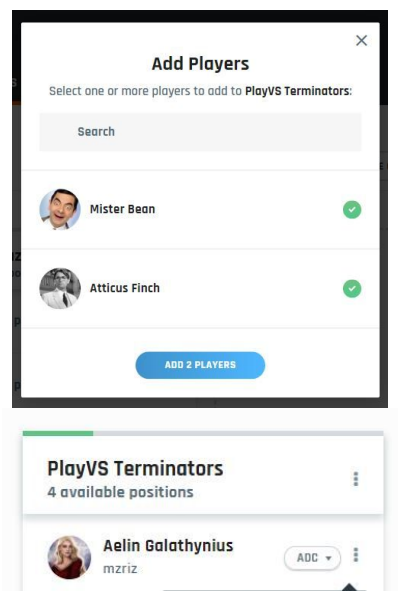

TRADE PLAYER

**REMOVE PLAYER MOVE TO ANOTHER TEAM** 

**CHANGE PLAYER POSITION** 

Add pla

Add pla

 $1<sup>1</sup>$ 

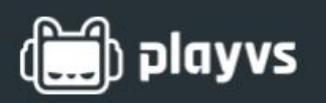

#### **Changing Players' Esport**

**Players can change the esport for the season. Players may only play one esport per season.**

- **1. Before joining a team, a player's esport can be changed in the 'Player Pool'. Click the drop-down menu and choose a different esport.**
- **2. After joining a team, the player must removed from a team before the esport can be changed.**
	- **a. Go to the 'Manage Teams' tab.**
	- **b. Find the player and click the three vertical dots.**
	- **c. Choose 'Remove Player' in the drop-down menu.**
	- **d. Return to the 'Player Pool' tab and change the esport by the player.**